Vierentwintigste jaargang nummer 10: Oktober. 2023

eben der der den bestehen der den bestehen den bestehen bestehen der den bestehen bestehen der den bestehen b<br>Der der den bestehen bestehen bestehen bestehen bestehen bestehen bestehen bestehen bestehen bestehen bestehen<br>D

# **D e C O M P U T E R C L U B**  Nissewaard

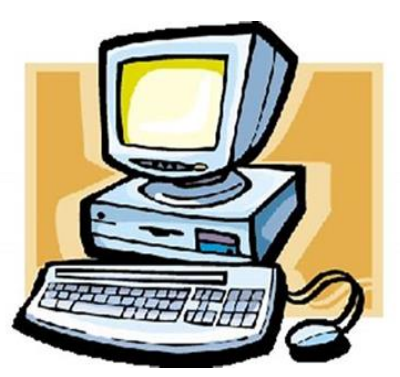

Computerclub Nissewaard is voortgekomen uit een samenwerking van CcUpd@te en Stichting Wijkgroep de Akkers

**https://www.computerclubnissewaard.nl**

## **Colofon**

## **Dagelijks bestuur**

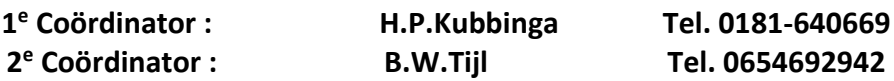

## **Vrijwilligers Computerclub Nissewaard**

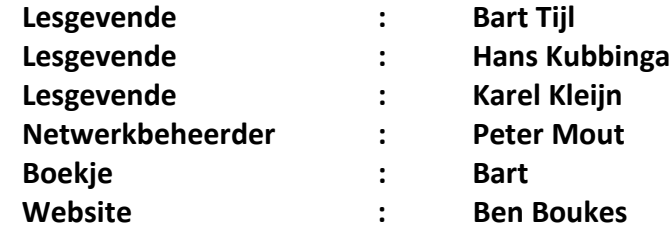

**Correspondentieadres is: [computerclubnissewaard@gmail.com](mailto:computerclubnissewaard@gmail.com) of Mob: 06-54692942**

**Internet: [www.computerclubnissewaard.nl](http://www.computerclubnissewaard.nl/)**

Computerclub Nissewaard is voortgekomen uit een samenwerking van CcUpd@te en Stichting Wijkgroep de Akkers

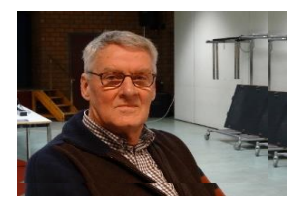

# **Bestuurs-mededeling Oktober 2023 Beste leden,**

Ja beste mensen. Wij kunnen eindelijk op 4 oktober weer met de clubavonden starten. 4 maanden stop is op zich wel lekker, maar er zullen zeker bij diverse leden wel weer de nodige vragen zijn. Bij voorbeeld foto's overzetten van telefoon naar laptop.

Ik hoop dat iedereen de vakantietijd naar eigen gevoel prima heeft doorgebracht. We moeten wel zelf de keuzes maken en de mogelijkheden invullen. De wereld om ons heen wordt er niet altijd beter op. Van de politiek, klimaat, branden, overstromingen, stormen en onrust in de wereld wordt je ook niet vrolijk en dit is helaas niet door ons te sturen/beïnvloeden. We moeten daarom maar de gezellige clubavonden zoals gewoonlijk voortzetten. Neem gerust familie of vrienden mee om kennis van de computer op te doen of te leren bankieren d.m.v. PC, tablet of telefoon. U ook? Wij hebben voldoende ruimte om mensen eens een avondje info/instructie te geven.

Zie jullie allen graag op 4 oktober gezond en wel terug.

Bekijk ook onze nieuwe website:

[www.computerclubnissewaard.nl](http://www.computerclubnissewaard.nl/)

Allen fijne dagen toegewenst door: Hans, Bart, Karel, Peter en Ben.

# **Servicepagina:**

Deze pagina is een vast onderwerp in het boekje en geeft u informatie over het doen en laten van Computerclub Nissewaard. Lidmaatschap kost u maandelijks **€ 10,00** U kunt bij ons een cursus volgen vanaf **€ 25.00 incl. Lesmateriaal.** Wilt U zomaar een avondje doorbrengen bij ons dan kan dat voor **€ 5,00** Hulp bij Computerstoringen of Software problemen kan ook bij ons. U betaald dan een bijdrage van:**€ 10.00 per keer, excl. materiaalkosten.** Bij het beëindigen van het Lidmaatschap, dient u een opzeggingstermijn **van één maand** in acht te nemen en dit **schriftelijk** te melden aan : Computerclubnissewaard@gmail.com,

MFC De Akkers, Lenteakker 5, 3206 TB Spijkenisse

## **Of Wijkgroep de Akkers Tel: 0181-643249 op Dinsdag en Donderdag.**

Hebt u vragen en of opmerkingen, mail ons uw probleem en dan kunnen wij er samen wel uit komen.

Computerclub Nissewaard de gezelligste club in de regio. **Bij ons krijgt u meer voor minder, vertel dit verder**

## **https://www.computerclubnissewaard.nl/**

# **Inhoudsopgave**

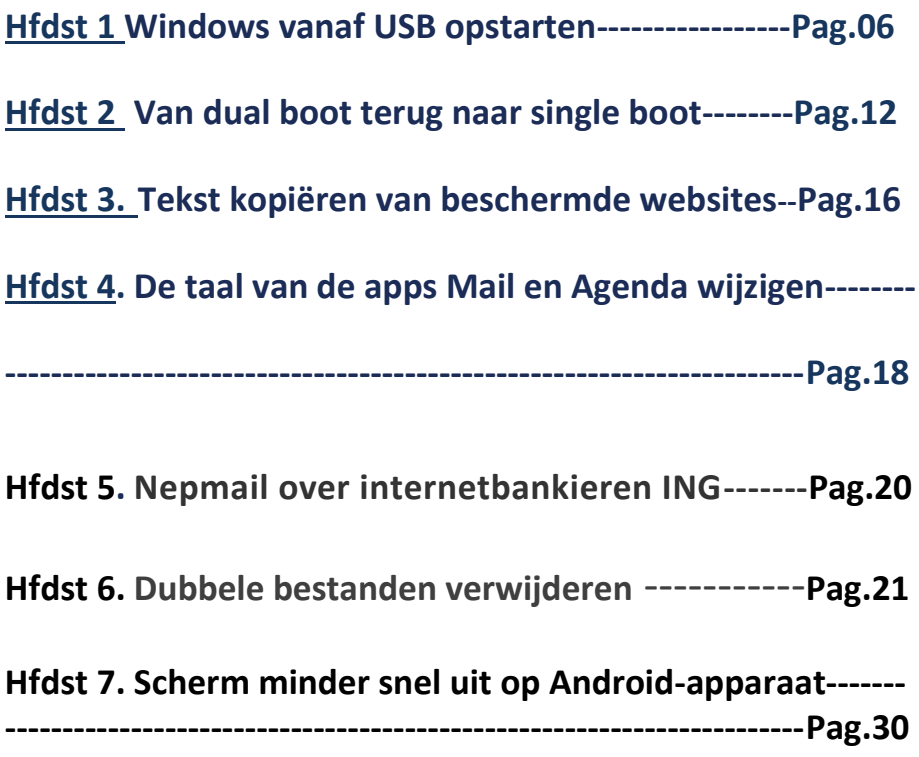

## **Windows vanaf USB opstarten**

Het realiseren van een dual boot vraagt wel wat kennis van zaken, en het heeft ook wat voeten in aarde om er weer vanaf te komen. Zit je daar niet op te wachten dan is er nog een eenvoudige manier om een andere Windows-versie uit te proberen, namelijk door deze vanaf een USB-medium (USB-stick, SD-kaart of externe schijf) op te laten starten!

Hiervoor moet Windows zodanig op het USB-medium terechtkomen dat deze opstartbaar is, dit kan met de tool [Hasleo WinToUSB Free](https://www.schoonepc.nl/vragen/nb122-08_windows_vanaf_usb_sd_opstarten.html) Een met Hasleo aangemaakt USB-medium is 'portable' en kan dus vanaf elke Windows-pc worden opgestart, mits de hardware voldoet.

#### **Installatiebestand Hasleo WinToUSB Free downloaden**

Toont het SmartScreen-filter van de browser [Edge](https://www.schoonepc.nl/windows11/microsoft_edge.html) bij het downloaden van het installatiebestand van Hasleo een waarschuwing dat de tool mogelijk schadelijk is omdat de uitgever onbekend is?

Deze blokkade kan omzeild worden via de knop met de drie puntjes (in de melding), optie **Behouden**, link **Meer weergeven**, link **Toch behouden**.

Is het bestand met een andere browser gedownload dan wordt bij het opstarten van het bestand wellicht de melding

**Uw pc wordt beschermd** getoond.

Ook deze beveiliging is te omzeilen, en wel via de link

**Meer informatie**, knop **Toch uitvoeren**.

**TIP:** Hoewel de door mij genoemde tools bij mijn weten veilig te gebruiken zijn, kan het nooit kwaad om gedownloade bestanden eerst te controleren op virussen, malware e.d.

Mijn advies is om daarvoor de website [www.virustotal.com/nl/](https://www.virustotal.com/nl/) te gebruiken, met deze website kan een installatiebestand in één moeite door tientallen virusscanners tegelijk gecontroleerd worden (en zoals je bij het installatiebestand van Hasleo zult merken, slaat geen enkele scanner aan!).

#### **Het USB-opstartmedium aanmaken**

Het aanmaken van het opstartmedium gaat als volgt: sluit eerst een omvangrijk en snel USB-medium aan op een snelle USB-poort (minimaal USB 3.0). Een medium van 160-256 GB blijkt geen overbodige luxe! Start Hasleo WinToUSB Free en selecteer de optie

#### **Windows To Go USB**.

Activeer de optie **Selecteer installatiebron** en selecteer het ISOinstallatiebestand van Windows met de optie **Browse image file** (download dit bestand eventueel eerst met de optie **Windows ISO downloaden** vanaf de website van Microsoft).

De meest-gebruikte Windows-versie zal **Home** zijn.

Installeer je liever een andere versie, wijzig dan optie

#### **Selecteer de editie die u wilt installeren**.

Selecteer vervolgens het aangesloten medium met de optie

#### **Selecteer bestemmingsstation**.

Stel de opstartmodus bij optie **Partitie schema** bij voorkeur in op **GPT voor UEFI** (wordt UEFI niet op de betreffende pc ondersteund, kies dan **MBR voor BIOS**).

pag. 8

Heb je ooit een map aangemaakt met voor de betreffende pc gedownloade hardware-drivers, selecteer deze dan via de optie **Extra stuurprogramma's** zodat de drivers automatisch in de Windowsinstallatie geïntegreerd kunnen worden. De optie **Virtuele hard disk grootte** geeft aan hoeveel virtueel

geheugen voor de Windows-partitie gereserveerd moet worden, de standaardwaarde van 127 GB voldoet.

In onderstaand voorbeeld is te zien hoe een snelle micro SD-kaart van 256 GB wordt voorzien van Windows 11 Home.

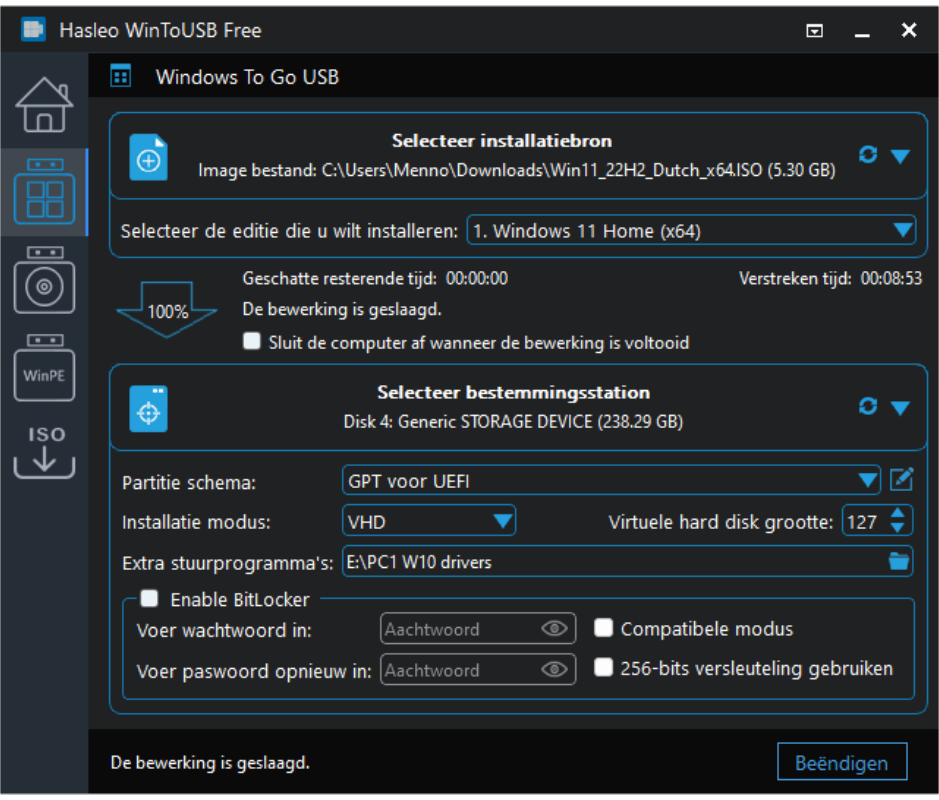

#### **Windows opstarten vanaf het USB-opstartmedium**

Nadat het USB-medium is aangemaakt, kan de pc er direct van worden opgestart.

Wordt het USB-medium bij het opstarten van de pc niet als zodanig

herkend, dan zal eerst de opstartvolgorde in het BIOS aangepast

moeten worden (hoe dat moet verschilt per merk en type

moederbord).

pag. 10

Vind je dat te veel moeite, geef dan vanuit Windows opdracht om vanaf het USB-medium op te starten!

Dit gaat via *Instellingen > Systeem > Systeemherstel* (Windows 10: [Instellingen > Bijwerken en beveiliging > Systeemherstel\)](https://www.schoonepc.nl/windows10/windows_10_instellingen_wijzigen_bijwerken_en_beveiliging.html#systeemherstel), knop **Nu opnieuw opstarten**.

Start de pc opnieuw op en vervolg met de tegel **Een apparaat gebruiken**, tegel **UEFI: Removable Device**.

Bij de eerste keer opstarten vanaf het USB-medium wordt Windows geconfigureerd en moeten de [privacyinstellingen](https://www.schoonepc.nl/windows11/eerste_keer_opstarten.html) worden doorlopen (precies hetzelfde dus als bij een gewone installatie, het duurt alleen wat langer).

Hoewel Windows via USB trager is dan bij een normale installatie, valt de snelheid mij niet tegen (zo kost het opnieuw opstarten op mijn pc slechts een ruime minuut!). Bijkomend voordeel is dat de interne schijven door een beleidsregel ontoegankelijk worden gemaakt zodat ze ongeschonden blijven. Wil je weer met het 'oude' besturingssysteem verder werken, sluit dan Windows af, verwijder het USB-medium en ze de pc weer aan!

## **Van dual boot terug naar single boot**

*Hoe kan ik van deze dual boot weer een single boot maken?"* **Antwoord:** Je bent niet de enige die ooit een dual boot-configuratie heeft opgezet (bijvoorbeeld om even een ander besturingssysteem uit te proberen), en daar later weer vanaf wil. In geval van een dual boot-systeem toont de Windows-bootmanager bij het opstarten van de pc een keuzemenu met de geïnstalleerde besturingssystemen.

Met een simpele klik op de gewenste Windows-installatie is deze eenvoudig op te starten.

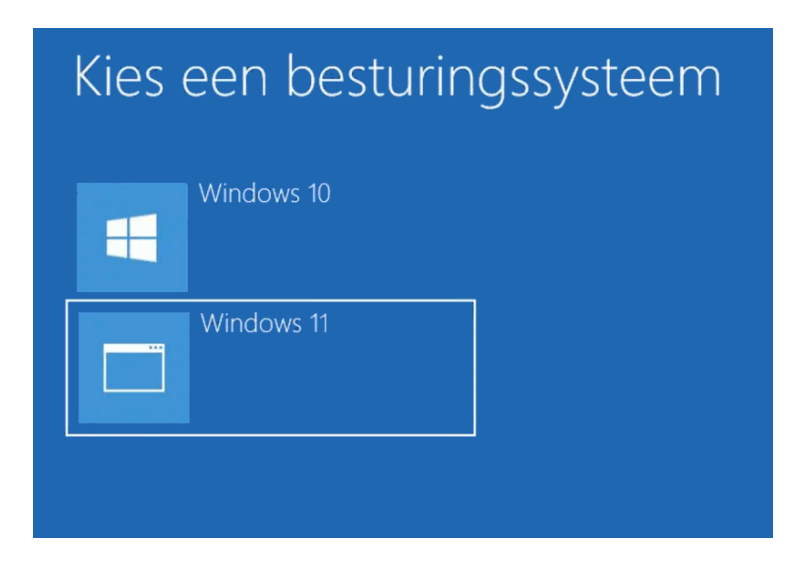

pag. 12

Wordt een van de Windows-installaties niet meer gebruikt dan kan deze net zo goed weer worden verwijderd.

Om van een dual boot weer terug te keren naar een single boot opstelling moeten de volgende handelingen worden uitgevoerd:

#### **Stap 1: De vermelding uit het keuzemenu verwijderen**

Eerst moet de vermelding van het besturingssysteem uit het keuzemenu van de Windows-bootmanager worden verwijderd. Dit gaat als volgt: stel het te behouden besturingssysteem in als standaard via het venster **Systeemconfiguratie** (te openen via de zoekfunctie met het commando **MSCONFIG**), tabblad **Computer opstarten**, selecteer het besturingssysteem, knop **Als standaard instellen** (als dat nog niet het geval was).

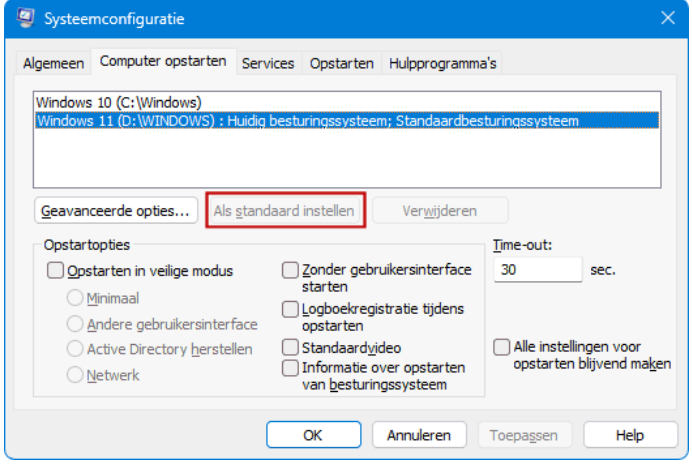

Selecteer vervolgens de te verwijderen Windows-installatie, knop **Verwijderen**, knop **OK** (onthoud de partitieletter, deze heb je later nodig om ook de bijbehorende installatiebestanden te verwijderen). Omdat hierna nog maar één besturingssysteem overblijft, wordt er bij het opstarten van de pc geen keuzemenu meer getoond.

**NB:** De schijfletter van een Windows-partitie kan niet worden gewijzigd, daarvoor is een herinstallatie nodig.

#### **Stap 2: De systeembestanden verwijderen**

Verloopt het single bootproces na deze aanpassing naar wens dan kunnen de systeembestanden op de partitie van het afgedankte besturingssysteem worden verwijderd.

De meeste systeembestanden zijn terug te vinden in de mappen **Windows**, **Gebruikers**, **Program Files** en **Program Files (x86)**, deze mappen kunnen in zijn geheel worden verwijderd.

Let wel op met de map **Gebruikers**: deze bevat de persoonlijke mappen van de gebruikersaccounts, en daarin staan mogelijk nog persoonlijke bestanden.

Stel deze bestanden dus eerst veilig voordat de map **Gebruikers**  wordt verwijderd!

Naast de genoemde mappen zijn er nog andere mappen die systeembestanden bevatten.

Wees voorzichtig bij het verwijderen van deze mappen en bestanden, ze kunnen namelijk nog nodig zijn voor een correcte werking van de bootmanager (om dezelfde reden is het ook niet aan te raden om de betreffende Windows-partitie zomaar te verwijderen).

Mocht er na het verwijderen van systeembestanden toch een opstartprobleem ontstaan, [dan is dat met een opstartmedium op te](https://www.schoonepc.nl/windows11/systeemherstel.html#beschadigd_opstartproces)  [lossen.](https://www.schoonepc.nl/windows11/systeemherstel.html#beschadigd_opstartproces)

#### **Alternatieve methode: het verwijderen van de schijf**

Zijn de Windows-installaties op aparte schijven geïnstalleerd (zoals in dit voorbeeld ), dan kan je in plaats van bovenstaande methode ook simpelweg de schijf met de te verwijderen installatie loskoppelen. Dat klinkt als een doeltreffende oplossing, je behoudt hiermee immers gelijk ook een back-up van alle persoonlijke bestanden! Deze methode kan echter ook voor opstartproblemen zorgen

wanneer de bestanden van de bootmanager op de losgekoppelde schijf staan! Ook hier geldt dat het [opstartprobleem](https://www.schoonepc.nl/windows11/systeemherstel.html#beschadigd_opstartproces) is op te lossen met een opstartmedium (of simpelweg de oude situatie herstellen door de schijf weer terug te plaatsen).

## **Tekst kopiëren van beschermde websites**

Willem vraagt: *"De informatie op de website kon ik vroeger altijd selecteren en vervolgens kopiëren, maar dat lukt nu niet meer. Is er een mogelijkheid om deze versluiering te ontwijken?"*

**Antwoord:** Deze website heeft de content beveiligd zodat de teksten niet geselecteerd kunnen worden, laat staan gekopieerd. Er is echter een truc waarmee toch nog toegang tot de beschermde teksten kan worden verkregen, namelijk door de leesmodus te activeren! De leesmodus maakt content makkelijker leesbaar (door irrelevante opmaak en advertenties te verwijderen), en heeft als bonus dat de teksten soms alsnog gekopieerd en/of afgedrukt kunnen worden.

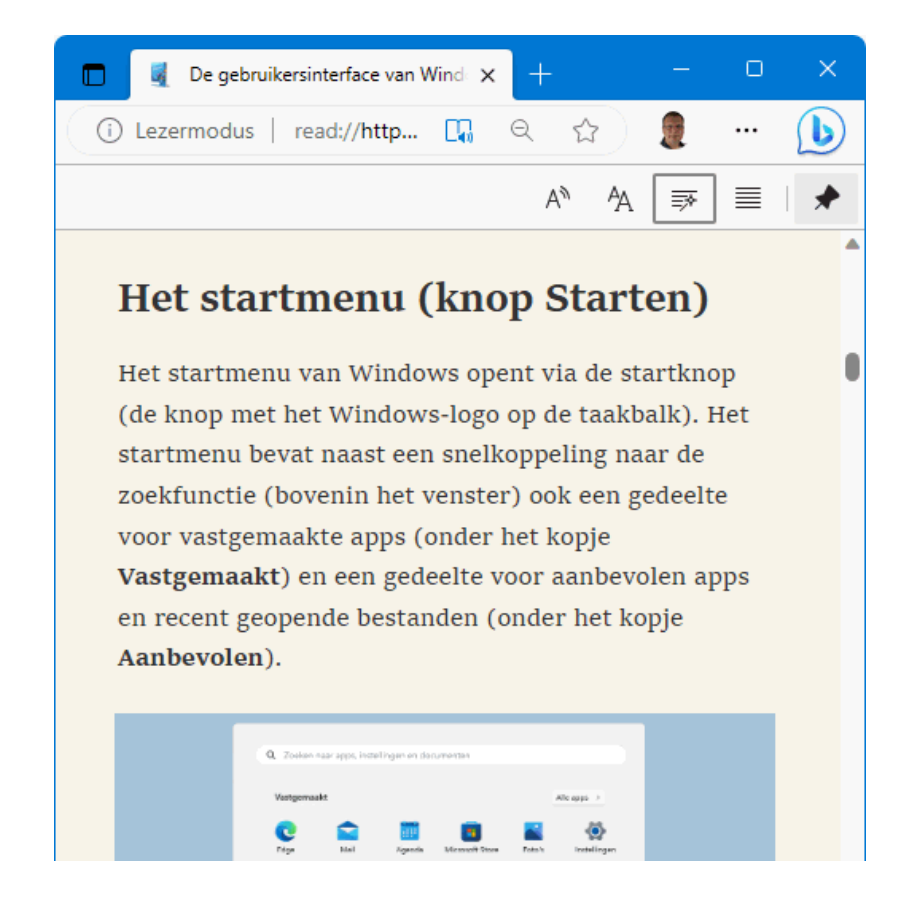

De leesmodus kan alleen worden ingeschakeld bij pagina's die er geschikt voor zijn.

Bij de browsers Edge en Firefox gaat dat met de **F9**-toets (of met de knop in de adresbalk). De leesmodus van Chrome bevindt zich nog in de experimentele fase, maar kan in sommige gevallen al wel worden ingeschakeld: open de pagina **chrome://flags/#enable-reader-mode** (door dit adres naar de adresbalk van Chrome te kopiëren), wijzig de

optie **Enable Reader Mode** (mits aanwezig) in **Enabled** en bevestig onderaan de pagina met de knop **Relaunch**. De leesmodus is vervolgens te openen via de knop **Google Chrome aanpassen en beheren** (de drie puntjes), optie **Lezermodus aanzetten** (of met de knop in de adresbalk).

## ● Enable Reader Mode

Allows viewing of simplified web pages by selecting 'Customize and control Chrome'>'Distill page' - Mac, Windows, Linux, ChromeOS, Fuchsia, Lacros #enable-reader-mode

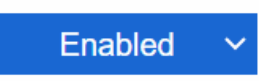

**TIP:** Met de leesmodus van Firefox zijn soms ook teksten toegankelijk

te maken die achter een betaalmuur verborgen zitten (zoals

bijvoorbeeld bij krantenwebsites het geval is)!

## **De taal van de apps Mail en Agenda wijzigen**

Veel app-problemen zijn inderdaad op te lossen door de app opnieuw in te stellen, dit specifieke taalprobleem vergt echter een andere aanpak ik adviseer de volgende tweak: installeer een extra taal via

pag. 18

[Instellingen > Tijd en taal > Taal en regio](https://www.schoonepc.nl/windows11/windows_11_instellingen_onderdeel_tijd_en_taal.html#taal_regio) (Windows 10: **>** [Taal\)](https://www.schoonepc.nl/windows10/windows_10_instellingen_onderdeel_tijd_en_taal.html#regio_taal), knop

**Een taal toevoegen**; bijvoorbeeld **English (United States)** of

**Nederlands (België)**. Stel deze taal in als voorkeurstaal, om

vervolgens weer terug te schakelen naar **Nederlands (Nederland)** als

voorkeurstaal.

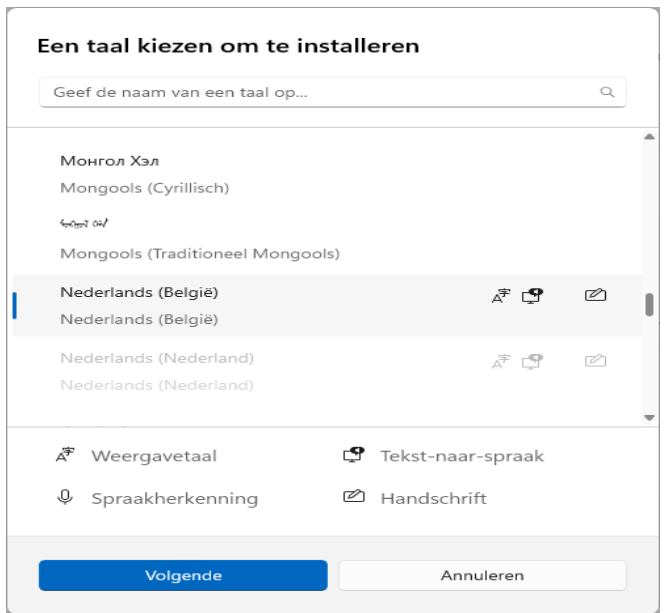

Indien het probleem met deze tweak niet wordt opgelost.

De helpdesk van Microsoft adviseerde nog om Windows 11 te resetten met behoud van apps en instellingen, maar zelfs dat helpt niet altijd een derde oplossing kan zijn om het probleem uiteindelijk op te lossen door mijn voorgestelde tweak in een aangepaste vorm

toe te passen: verwijderde eerst de taal **Nederlands (Nederland)** (via

dezelfde sub), installeerde vervolgens de taal opnieuw en stelde deze

tot slot weer als voorkeurstaal in.

Blijkbaar is het taalbestand defect geraakt!

# **Nepmail over internetbankieren ING**

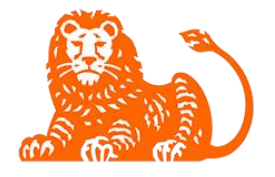

**Veel mensen krijgen op het moment een valse mail uit naam van ING.** 

## **Let op als er een mail over het blokkeren van een rekening in de mailbox zit.**

De nepmail is onduidelijk geschreven, maar heeft een hele duidelijk boodschap. De klant moet in actie komen, anders blokkeert ING de rekening.

## Gegevens bijwerken

De bank zou onderzoek hebben gedaan naar het emailadres van de klant. Daaruit kwam naar voren dat de klant niet aan de voorwaarden van de bank voldoet. De persoonsgegevens moeten gecontroleerd worden anders blokkeert ING de betaalrekening en is online bankieren niet meer mogelijk. In de mail staat een link met de tekst 'Mijn ING Online bijwerken'. Klik niet op deze link en gooi de mail weg.

## Phishingchecker

Criminelen gebruiken vaak een bank als afzender van een nepmail. Wees daarom altijd extra alert bij een email die van een bank lijkt te komen. Twijfelt u of een mail echt is? Leden van SeniorWeb kunnen dit soort berichten mailen naar de [phishingchecker.](https://www.seniorweb.nl/phishing) Ze horen op z'n laatst de volgende werkdag of het een nepmail is.

# Dubbele bestanden

verwijderen met Duplicate Cleaner

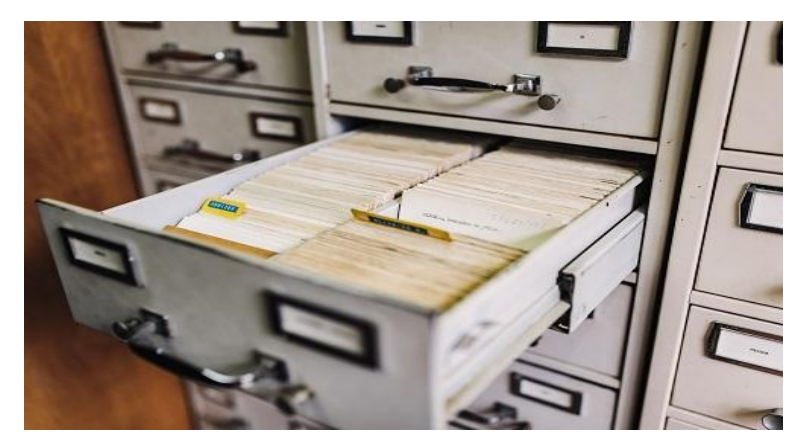

**Of het nu gaat om foto's, video's of Office-documenten: identieke bestanden die meerdere keren op de computer staan, nemen kostbare ruimte in en zorgen voor een rommelige omgeving. Het is tijd om de computer te ontdoen van de dubbele bestanden. Gelukkig bestaan hiervoor handige programma's die je het werk deels uit handen nemen.**

#### Tip 01: Zekerheid voor alles

Voordat we op zoek gaan naar dubbele bestanden en deze verwijderen, zorgen we voor een goede en vooral complete back-up van de computer. Gaat er onverhoopt iets mis of ga je te rigoureus te werk bij het opschonen van de bestanden, dan kun je nog altijd terugkeren naar de oorspronkelijke situatie. Je kunt hiervoor gebruikmaken van eigen back-upsoftware of het ingebouwde backuponderdeel van [Windows](https://techacademy.id.nl/course?courseid=windows10-updaten&utm_medium=website&utm_source=computer_totaal&utm_campaign=tech_academy_windows_10_updaten_cursus&utm_content=artikel) 10. Wij maken gebruik van laatstgenoemde optie en openen het instellingenvenster (tip: gebruik de sneltoets **Windows+I**). Kies voor **Bijwerken en beveiliging** en open het onderdeel **Back-up**. Zet de schuif op **Aan** bij **Automatisch backups maken van mijn bestanden**. Klik op **Meer opties**. Kies voor **Een map toevoegen** en selecteer de mappen met bestanden die je wilt veiligstellen. Klik hierna op de knop **Nu back-up maken**. Wil je alleen een reservekopie maken van je persoonlijke bestanden, dan kun je deze ook handmatig veiligstellen in een online opslaglocatie, zoals Dropbox of OneDrive. Selecteer de mappen handmatig en kopieer deze naar de online opslag.

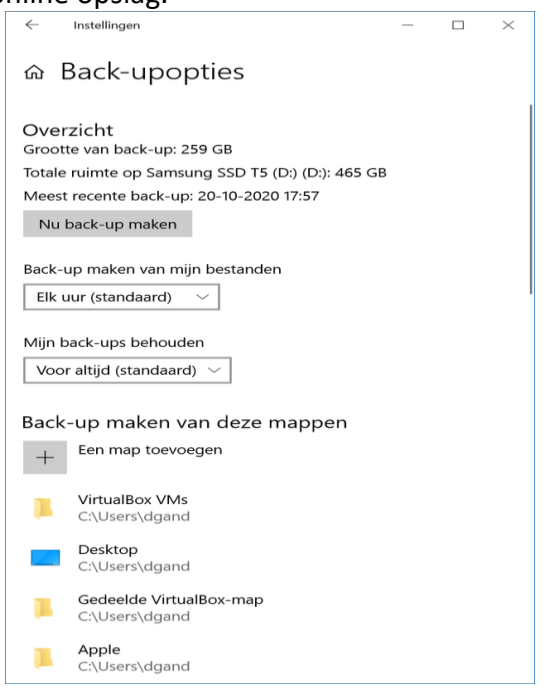

Tip 01 Zekerheid voor alles: zorg voor een goede back-up.

T

pag. 22

## ip 02: Duplicate Cleaner

Voor het ontdubbelen van de bestanden op onze computer, zetten we externe hulp in. We maken gebruik van Duplicate Cleaner, een programma dat al enige tijd meegaat en meehelpt met het opschonen van de mappen. Het programma kent slimme opties: zo kan de software identieke foto's herkennen die bijvoorbeeld zijn geroteerd of in een lagere kwaliteit zijn opgeslagen. Je kunt daarbij zelf bepalen hoe 'strikt' die vergelijkingen mogen zijn. Ook zijn er opties om muziekbestanden te herkennen op basis van de muziek zelf (in plaats van alleen te kijken naar de bestandsnaam). De kans dat je dubbele bestanden opspoort, is daarmee aanzienlijk groter. De makers brengen een betaalde en gratis versie uit. De betaalde variant mag je twee weken kosteloos uitproberen. Houd daarbij wel rekening met een limiet op het aantal bestanden dat je kunt verwijderen. Ben je tevreden en van plan de [software](https://computertotaal.nl/freeware/) vaker te gebruiken, dan is de betaalde variant sterk aan te raden (circa 28 euro). Prettig is dat je ook kunt beginnen met de gratis variant. Je vindt de nieuwste versies [hier.](https://www.digitalvolcano.co.uk/duplicatecleaner.html)

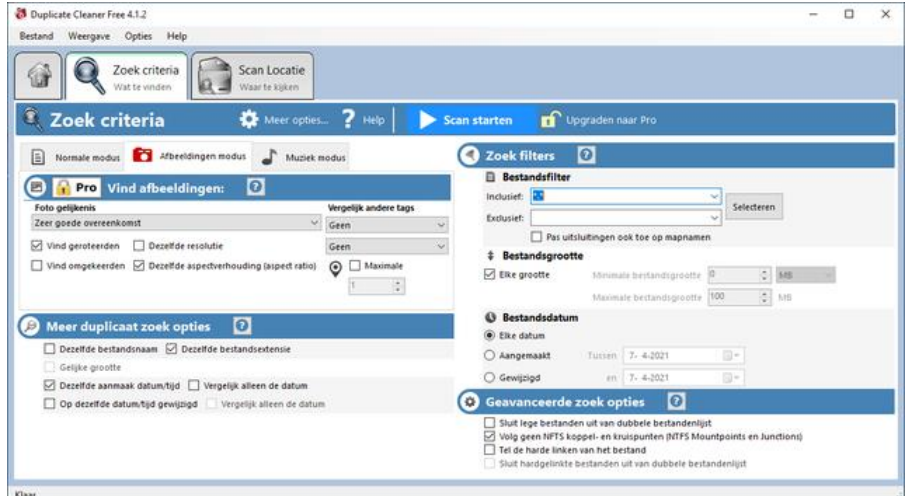

Tip 02 We maken gebruik van Duplicate Cleaner, dat onder meer intelligentie inzet bij het detecteren van identieke bestanden.

## Laat het programma dubbele muziekbestanden zoeken aan de hand van de muziek, niet de naam

## Tip 03: Aan de slag

Na de installatie vind je Duplicate Cleaner in het **Startmenu** in de map **Duplicate Cleaner**. De eerste keer dat het programma wordt gestart, kun je de voor de Nederlandse taal kiezen. Het hoofdvenster bestaat uit twee tabbladen: Zoek criteria en **Scan locatie**. Het eerste tabblad (**Zoek criteria**) is bedoeld voor het opgeven van de zoekvoorwaarden. Op het tweede tabblad (**Scan locatie**) geef je de locaties op waarin moet worden gezocht. We beginnen bij het eerste tabblad. Standaard bekijkt Duplicate Cleaner welke bestanden dezelfde inhoud hebben. Deze optie is dan ook geactiveerd op het tabblad **Normale modus**. In plaats van deze modus kun je ook op zoek gaan naar bestanden die voldoen aan andere overeenkomsten en daarmee Duplicate Cleaner dus niet meer laten letten op de inhoud. Kies dan voor **Negeer inhoud**. In de sectie eronder (**Meer duplicaat zoek opties**) selecteer je de alternatieve voorwaarden. Wil je bijvoorbeeld dat dubbele bestanden met dezelfde bestandsnaam worden opgespoord, dan kies je voor **Dezelfde bestandsnaam**. De eigenlijke inhoud van het bestand kan hiermee dus wel degelijk verschillen: er wordt alleen gekeken naar de bestandsnaam. Ook kun je zoeken op het gebruik van dezelfde bestandsextensie en daarmee de analyse preciezer maken. Er wordt dan niet alleen gekeken naar de bestandsnaam (bijvoorbeeld **zomer.doc** en **zomer.jpg**), maar ook naar de extensie (bijvoorbeeld **zomer.doc** en **zomer.doc**).

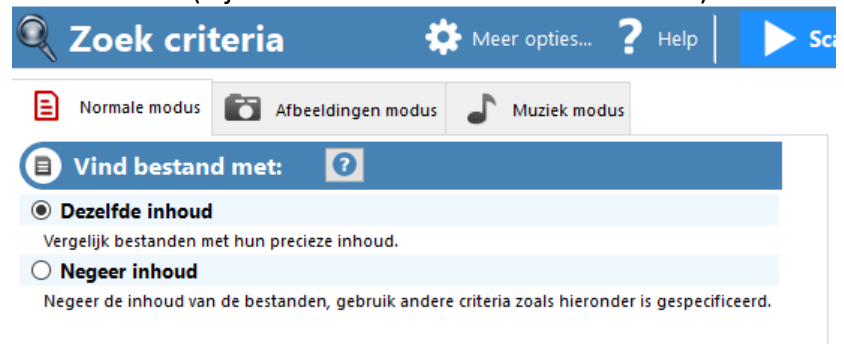

Tip 03 Bepaal aan de hand van welke kenmerken gezocht moet worden naar dubbele bestanden.

#### Opties aanpassen

Via de knop **Meer opties** (boven in het tabblad **Zoek criteria**) kun je aangeven dat elke opschoonactie wordt vastgelegd in een logboekbestand. Handig om achteraf na te kijken wat er is gebeurd. Zet een vinkje bij **Te loggen gebeurtenissen naar logbestand**. In het vak eronder geef je de gewenste bestandslocatie op. Klik op **Bekijk logbestand** om de inhoud te zien. Via de optie **Toon het resultaat van de laatste scan bij het opstarten** kun je zien wat er tijdens de recentste opschoonactie is gebeurd, zodra je Duplicate Cleaner de keer erop weer opent.

## Tip 04: Extra kenmerken

Naast de criteria waarop naast inhoud vooral wordt gezocht op naam, kun je ook andere zoekcriteria gebruiken om dubbele bestanden op te sporen. Zo vinden we in de sectie **Meer duplicaat zoek opties** ook de mogelijkheid om bestanden met hetzelfde tijdstip van aanmaak te zoeken of juist te zoeken naar bestanden die op hetzelfde moment zijn aangepast. Via de optie **Gelijke grootte** zoek je naar bestanden die dezelfde omvang hebben. Kies je een van deze opties, dan is het nodig om de bijbehorende details op te geven in het vak **Zoek filters**. Bij **Bestandsgrootte** specificeer je de omvang als je hebt gekozen voor de optie **Gelijke grootte**. Wil je zoeken op aanmaakdatum of wijzigingsdatum, dan geef je de bijbehorende waarden op in de sectie **Bestandsdatum**. Tot slot is er ook nog de sectie **Bestandsfilter**. Hier kun je de specifieke bestandsextensies opgeven, net als de bestandsnaam als hierop moet worden gezocht. Moet een bestandsnaam of extensie juist niet worden meegenomen in de controle, dan geef je dit op in het vak **Exclusief**. Om die regel ook toe te passen op mappen, plaats je bovendien een vinkje bij **Pas uitsluitingen ook toe op mapnamen**.

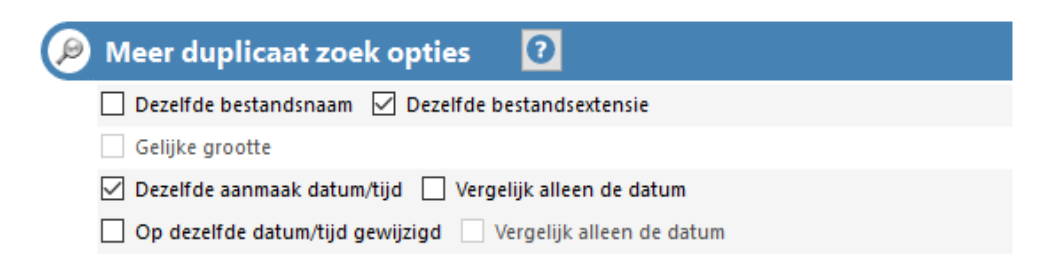

Tip 04 Je kunt ook alternatieve kenmerken opgeven bij het zoeken naar dubbele bestanden.

## Tip 05: Zoekopties

In het vak **Geavanceerde zoek opties** vind je extra zoekopties. Hier heb je de mogelijkheid om lege bestanden (indien deze worden aangetroffen op het systeem) uit te sluiten van de zoekresultaten. Verder bevat deze lijst specifieke opties, die voor ons doel nu niet van toepassing zijn. Wil je toch weten welke functie deze instellingen hebben, dan klik je op het pictogram met het vraagteken. Een Helpbestand met uitgebreide uitleg wordt geopend.

- Geavanceerde zoek opties
	- Sluit lege bestanden uit van dubbele bestandenlijst
	- Volg geen NFTS koppel- en kruispunten (NTFS Mountpoints en Junctions)
	- □ Tel de harde linken van het bestand
		- Sluit hardgelinkte bestanden uit van dubbele bestandenlijst

Tip 05 Voor de meer gevorderde gebruiker zijn er de geavanceerde zoekopties.

## Tip 06: Foto's zoeken

Op het gebied van dubbele bestanden zien we vaak dat foto's tot de boosdoeners behoren. De fotomap van de [smartphone](https://computertotaal.nl/artikelen/smartphone/dit-zijn-de-beste-smartphones-die-je-nu-kunt-kopen/) wordt bijvoorbeeld een paar keer gesynchroniseerd met verschillende locaties, dezelfde foto's zijn opgeslagen in verschillende resoluties en andere foto's zijn gelijk maar ten opzichte van elkaar gedraaid: slechts enkele voorbeelden van situatie die voor dubbele bestanden kunnen zorgen. Duplicate Cleaner heeft hiervoor een aparte modus, die je opent via het tabblad **Afbeeldingen modus**. Maak je gebruik van de gratis versie van Duplicate Cleaner, dan is deze optie niet

beschikbaar. Bij **Foto gelijkenis** bepaal je hoe 'strikt' er moet worden gekeken naar gelijkenissen. Zo zorgt de optie **Zeer goede overeenkomst** ervoor dat foto's die ook maar iets afwijken, niet worden gewist. Kies je voor **Matige overeenkomst**, dan zullen ook foto's met bijvoorbeeld een flink lagere resolutie in aanmerking komen voor verwijdering: de foto's zijn vergeleken met elkaar immers niet 'pixel-perfect'. De opties daaronder zijn voor ons doel het waardevolst. Om dubbele bestanden te vinden die slechts verschillen door de rotatie, selecteer je **Vind geroteerden**. Als een foto is gespiegeld, maar verder identiek is, wordt deze opgespoord via de optie **Vind omgekeerden**. Via de optie **Dezelfde resolutie** kun je foto's zoeken die dezelfde resolutie hebben en daarmee dubbel zijn. Kies voor **Dezelfde aspectverhouding (aspect ratio)** als je de afmetingen van de foto ook wil meenemen in de analyse.

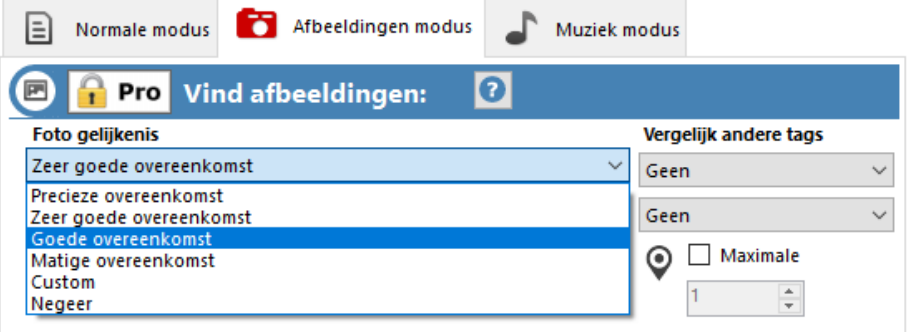

Tip 06 Voor het opsporen van dubbele fotobestanden is een aparte modus beschikbaar.

## Via de zoekopties vind je identieke foto's die zijn gedraaid ten opzichte van elkaar

#### Online of dubbel

Vergeet bij het ontdubbelen van bestanden ook niet om eventuele online opslaglocaties te bekijken, zoals [Dropbox](https://computertotaal.nl/artikelen/algemeen/17-tips-om-alles-uit-dropbox-te-halen-66508/) of OneDrive. Deze diensten bieden de mogelijkheid om bestanden alleen online op te slaan, zodat ze geen ruimte meer innemen op de harde schijf en alleen worden gedownload zodra je het bestand opent. Wil je niet dat het bestand zowel lokaal als online wordt opgeslagen, maar alleen

online? Bij OneDrive open je de Verkenner (**Windows+E**) en klik je met de rechtermuisknop op de betreffende map. Kies voor **Ruimte vrijmaken**. Wil je de map ook lokaal beschikbaar hebben, kies dan voor **Altijd behouden op dit apparaat**.

## Tip 07: Muziekmodus

Open hierna het tabblad **Muziek modus**. Zoals de naam al doet vermoeden, richt deze optie zich op het opsporen van dubbele muziekbestanden. Net als bij de afbeeldingenmodus, is deze optie niet beschikbaar in de gratis versie van Duplicate Cleaner. In de lijst bij **Vergelijk Audio Tags** kies je waarnaar wordt gezocht. Een waardevolle optie hier is **Similar Audio – Compare first 2 minutes**: hierbij zoekt de software naar dubbele muziekbestanden, die mogelijk niet dezelfde naam hebben. Vooral bij audiobestanden is hiervan vaak sprake, waardoor je eindigt met dubbele bestanden. Heb je een aanzienlijke muziekverzameling en ben je bereid iets meer 'risico' te nemen ten gunste van snelheid, dan kies je voor **Similar Audio-Quick match (compare first 15 seconds)**. Er wordt hierbij 'slechts' gekeken naar de eerste 15 seconden van een muzieknummer en hierna bepaald of het identiek is aan andere bestanden. Wil je geen risico nemen en het hele bestand controleren, dan kies je voor **Similar Audio-Compare Full File (slower)**. Bij **Vergelijkende andere tags** kun je zoeken op dubbele bestanden op basis van jaar van uitgave, bitrate en genre.

Bij de muziekmodus kun je ook sorteren op andere overeenkomsten. De opties hiervoor vind je onder in de sectie van **Muziek modus**. Hier vinden we de mogelijkheid om te zoeken op identieke zanger (kies **Dezelfde artiest**), titel (kies **Dezelfde titel**) en op overeenkomend album (kies **Hetzelfde album**).

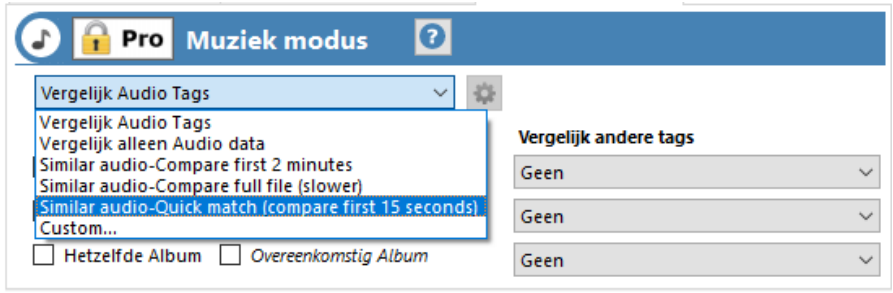

Tip 07 Hoe moet worden bepaald welke muziekbestanden dubbel op de computer aanwezig zijn?

## Tip 08: Waar te zoeken

Op het tweede tabblad van het programma (**Scan Locatie**) bepaal je waar Duplicate Cleaner op zoek moet gaan naar dubbele bestanden. Via de boomstructuur links in het venster blader je naar de mappen die je wilt doorzoeken. Selecteer de map en klik op de rechterpijl om de maplocatie te 'kopiëren' naar het rechtervak **Zoekmappen**. Herhaal deze stappen voor elke map die je wilt toevoegen. Bedenk je je op een later moment en wil je een map niet meer meenemen in de selectie, dan selecteer je deze in het rechtervenster en klik je op de linkerpijl om deze uit het overzicht met zoekmappen te verwijderen. Zie je op het eerste gezicht niet alle mappen die je wilt meenemen in het proces? Plaats een vinkje bij **Laat verborgen zien**. Tevreden met de selectie? Klik op de knop **Scan starten**, die je boven in het venster vindt. Na de scan toont Duplicate Cleaner een overzicht van de analyse. Hier lees je onder meer hoeveel bestanden zijn gecontroleerd, welke criteria zijn gehanteerd en hoeveel duplicaten zijn aangetroffen.

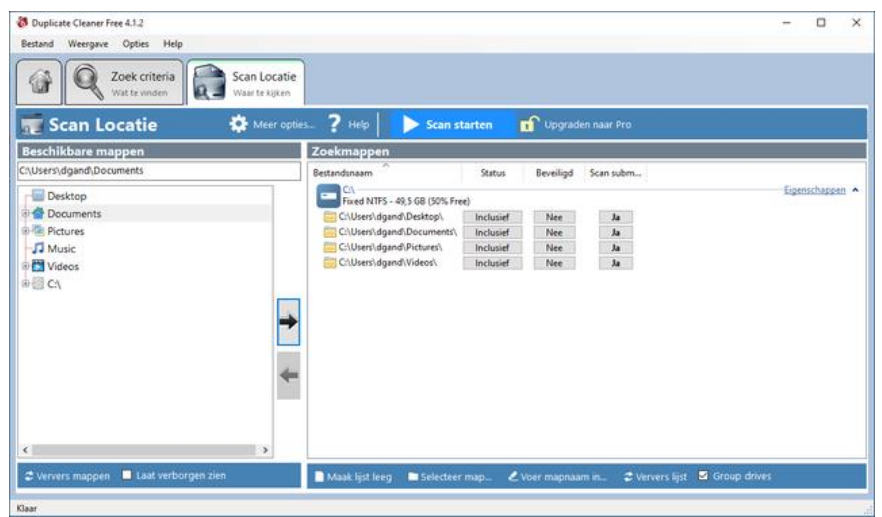

Tip 08 Bepaal op welke locaties moet worden gezocht naar de dubbele bestanden.

## Na instellen van de criteria speurt Duplicate Cleaner naar identieke bestanden

## **Netwerkschijven**

Maak je gebruik van een [thuisnetwerk](https://techacademy.id.nl/course?courseid=bundel-maak-en-beheer-je-thuisnetwerk&utm_medium=website&utm_source=computer_totaal&utm_campaign=tech_academy_web_content) met netwerkschijven, bijvoorbeeld in de vorm van een NAS? Je kunt deze ook meenemen in de analyse en ervoor zorgen dat hier ook geen dubbele bestanden meer op voorkomen. Geef de locatie van de netwerkschijven (bijvoorbeeld in de vorm van een gekoppelde netwerkletter) op in de sectie Scan Locatie

# **Scherm minder snel uit op Android-apparaat**

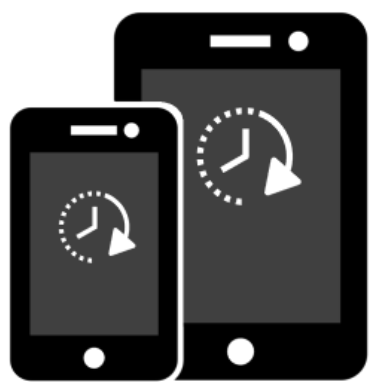

Als u een smartphone of tablet even niet gebruikt, gaat het scherm uit. Springt het te snel op zwart? Stel dan de time-outperiode opnieuw in.

## **Scherm langer aan**

Een scherm dat aanstaat kost energie. Daarom neemt het apparaat een 'time-out' (Engels voor pauze) als-ie een poosje niet wordt gebruikt. Het scherm gaat dan automatisch uit. Dat verlengt de batterijduur. Nuttig, maar niet altijd gewenst. Verander de timeoutperiode als u het scherm vaak moet ontgrendelen of aanzetten.

## **Time-out scherm aanpassen**

Bepaal zelf na hoeveel tijd het scherm op zwart gaat. Op een telefoon en tablet met Android 11, 12 of 13 werken de stappen hetzelfde.

- Tik op de app **Instellingen**.
- Tik op **Display**.
- Onder 'Time-out scherm' staat de huidige instelling, bijvoorbeeld *2 minuten*. Tik op **Time-out scherm** om dit aan te passen.
- Alle opties komen in beeld. De kortste time-outperiode is 15 seconden en de langste 10 minuten. Tik op de tijdsduur die het beste bij u past.

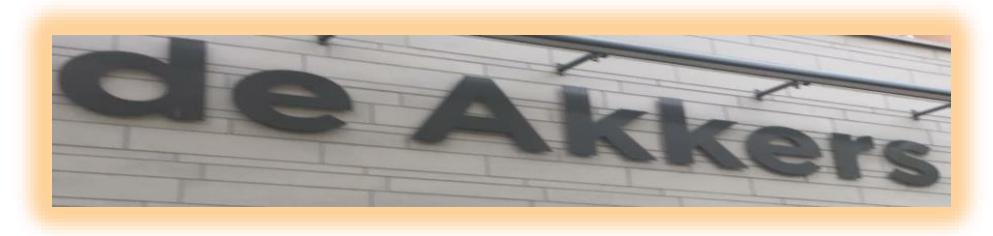

 **Stichting Wijkgroep De Akkers**

## **Wilt u een cursus volgen of gewoon info over.**

# **https://www.computerclubnissewaard.nl**

**Tel : 0181-641381 Mob: 06-54692942**

**En via e-mail**

## **computerclubnissewaard@gmail.com**

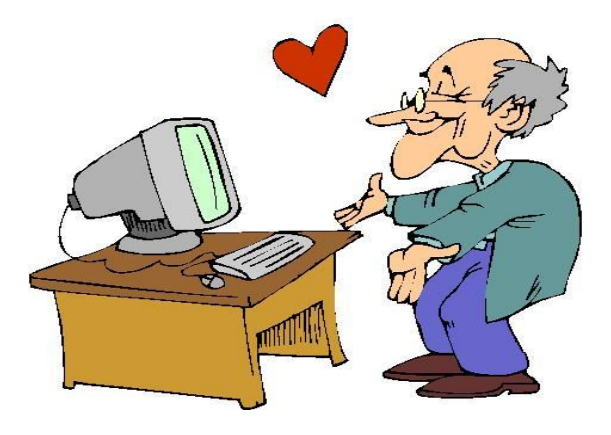